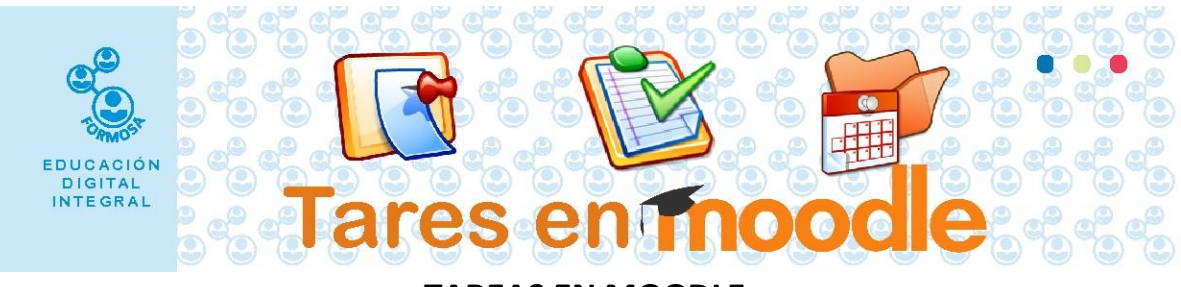

## **TAREAS EN MOODLE**

Es una de las **actividades** más utilizadas y persigue objetivos claramente cognitivos

El módulo de Tareas permite a un profesor – tutor evaluar el aprendizaje de los alumnos mediante la creación de una tarea a realizar que luego revisará, valorará, calificará y a la que podrá dar retroalimentación.

Los alumnos pueden presentar cualquier contenido digital, como documentos de texto, hojas de cálculo, imágenes, audio y vídeos entre otros. Alternativamente, o como complemento, la tarea puede requerir que los estudiantes escriban texto directamente en un campo utilizando el editor de texto.

Siempre que solicitemos una TAREA es importante que haya un espacio de consulta, puede ser a través de un foro.

Siempre se deben explicitar las pautas para la realización de las actividades:

- Fecha límite de entrega (inclusive la hora)
- Materiales disponibles: pueden ser obligatorios u opcionales para ampliar el tema.
- Especificar y socializar con los estudiantes los criterios de evaluación.

## **MANOS A LA OBRA:**

Vamos a crear la actividad TAREA.

1. Una vez que ingresa al curso haga clic en el botón **Activar edición**

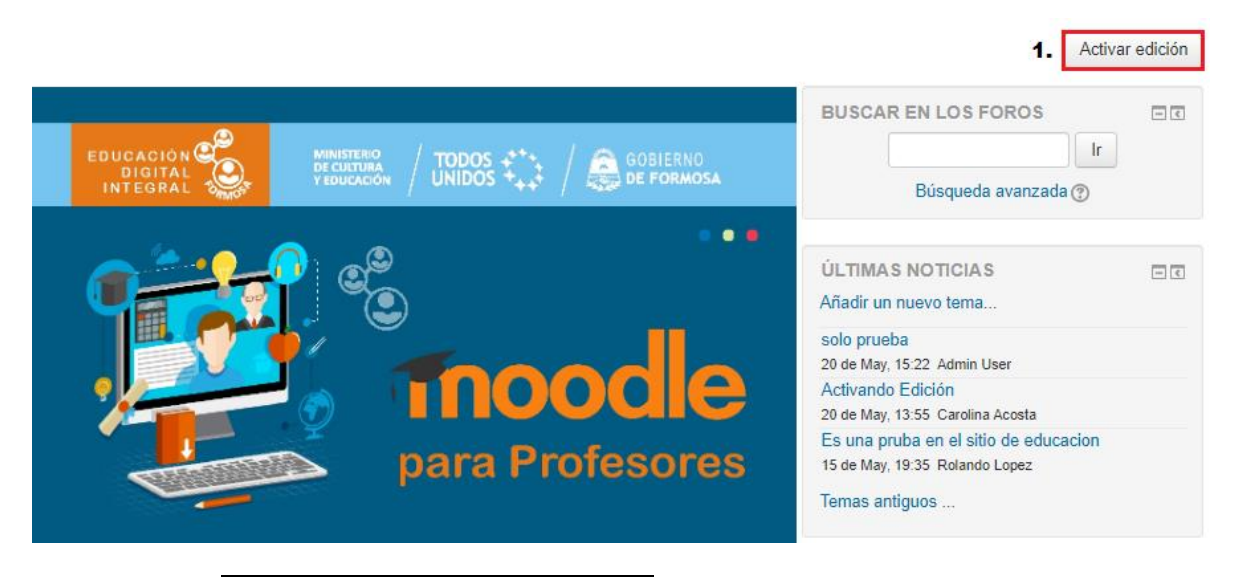

2. Luego clic en **+ Añade una actividad o un recurso**

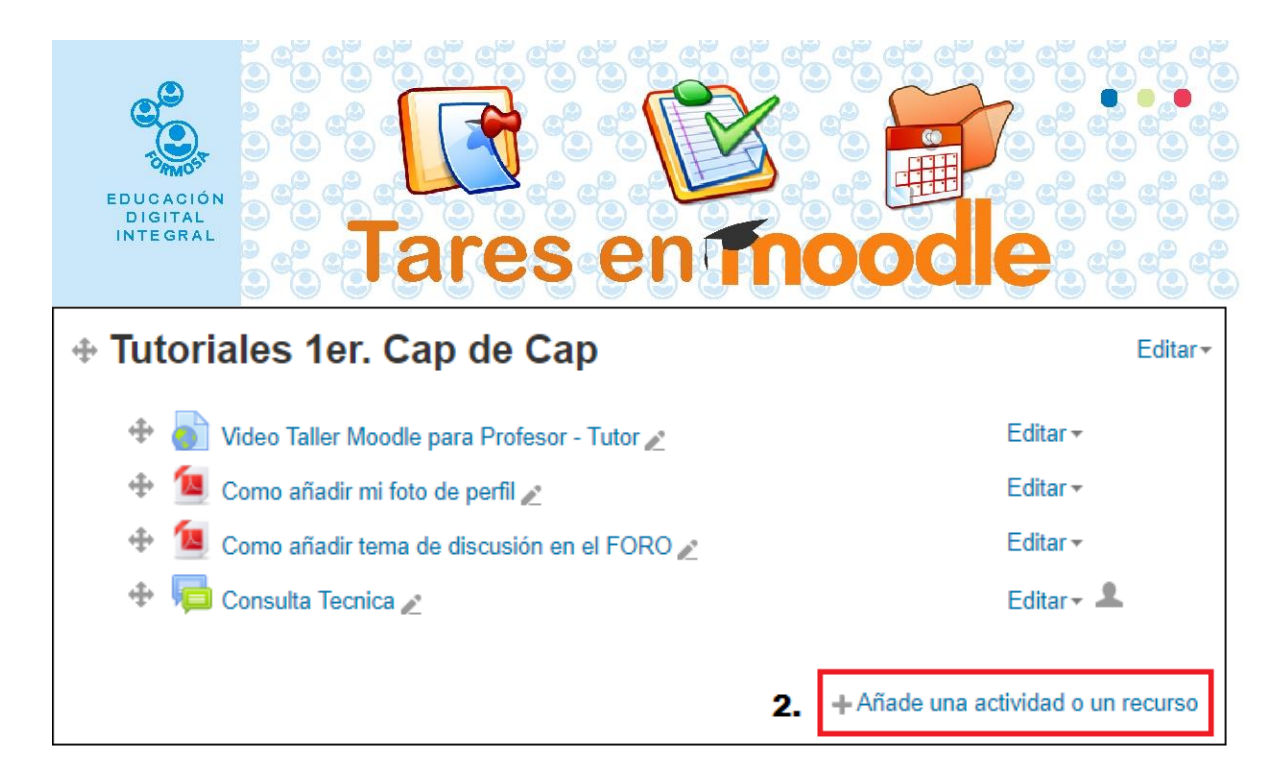

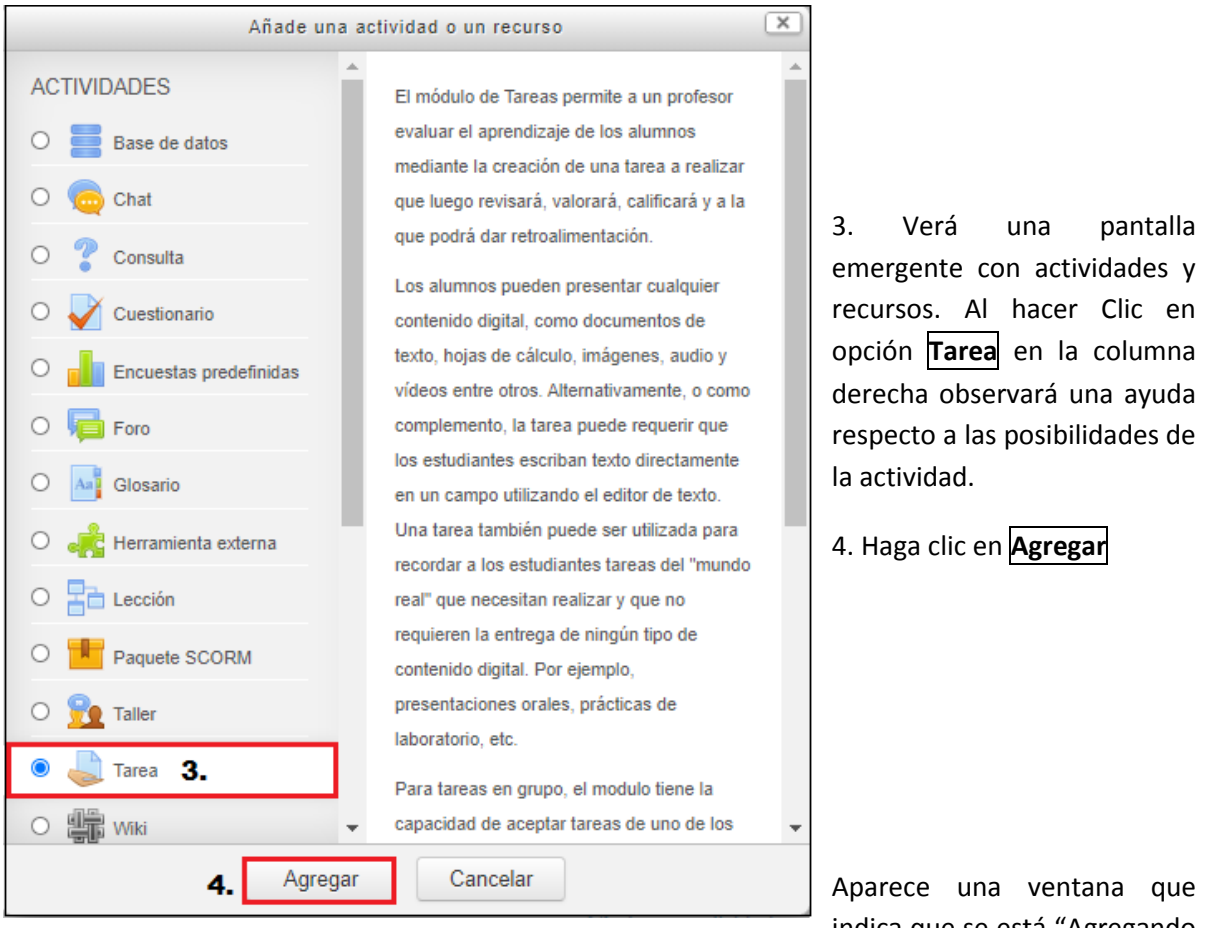

indica que se está "Agregando

una nueva Tarea a Tutoriales 1er. Cap de Cap"

5. En la ventana, el primer campo obligatorio corresponde al Nombre de la tarea, en este caso Actividad N° 1.

6. Luego, en el campo Descripción, detalle en qué consiste la tarea y e informe a los estudiantes el formato de archivo o archivos que debe subir.

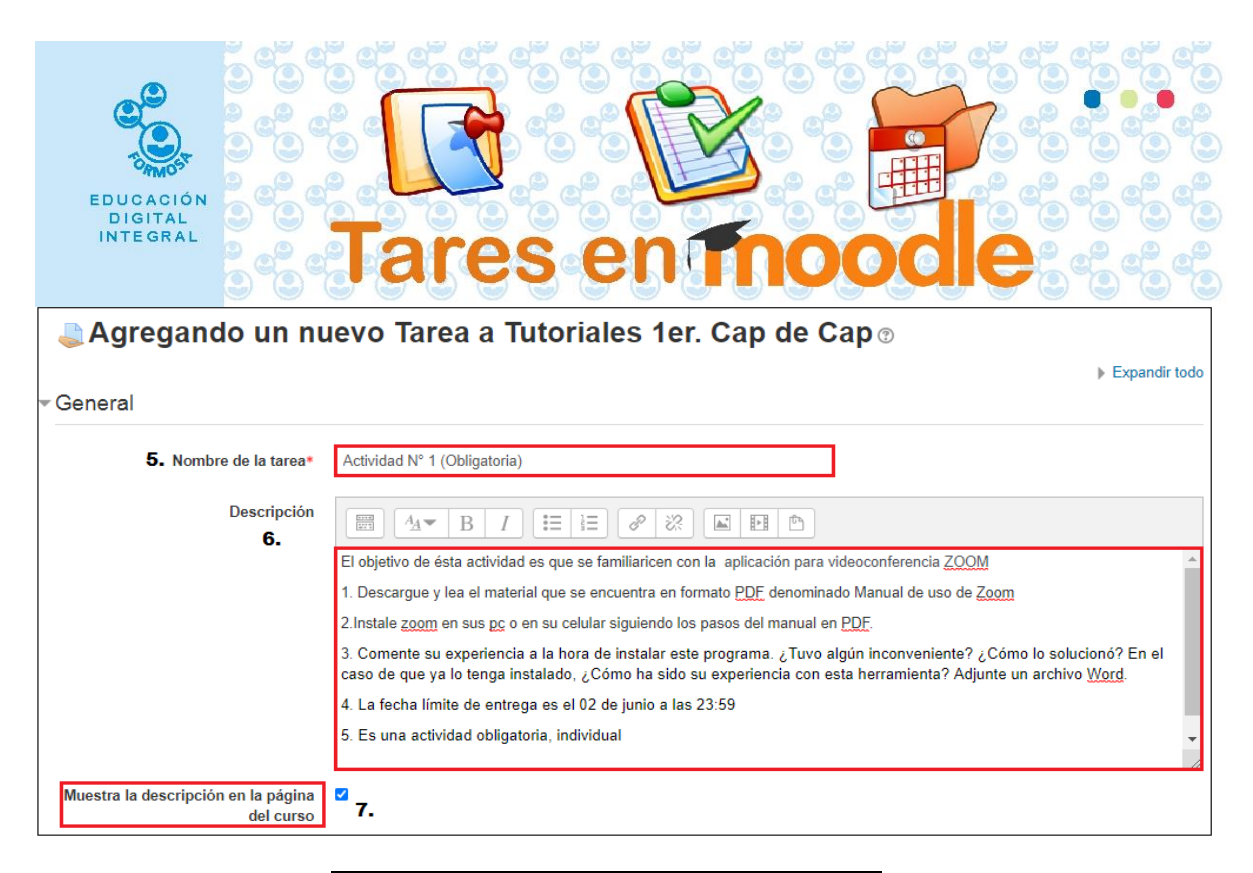

7. Haga clic en el cuadro **Muestra la descripción en la página del curso**.

8.a. Tiene la posibilidad de agregar un archivo adicional arrastrando y soltando el archivo en el recuadro.

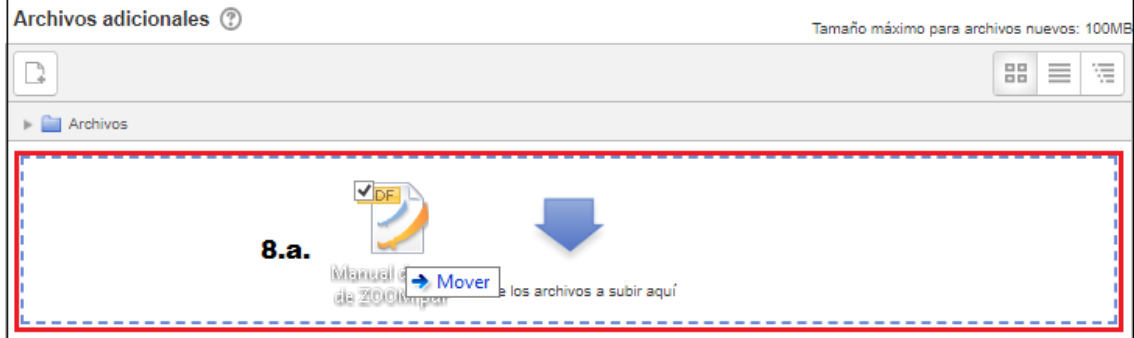

8.b. Tiene la posibilidad de agregar un archivo adicional. Haga en el símbolo Archivo.

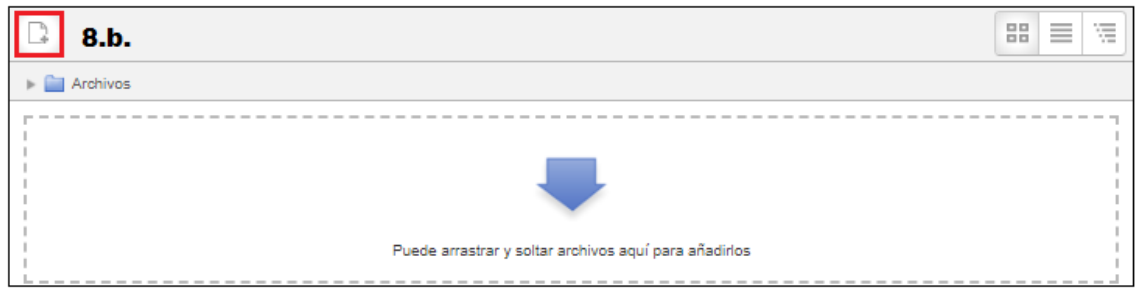

Seleccionar archivo Aparece la ventana emergente Selector de Archivos. Haga clic en

Seguidamente busque el archivo en su computadora y haga clic en **Abrir**

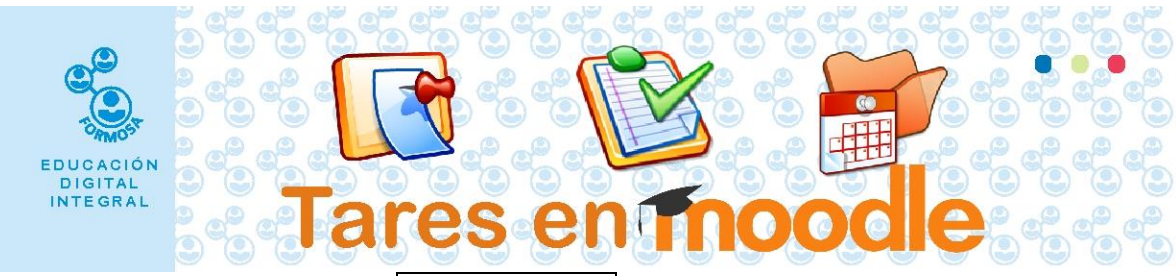

Y finalmente haga clic en el botón **Subir este archivo**

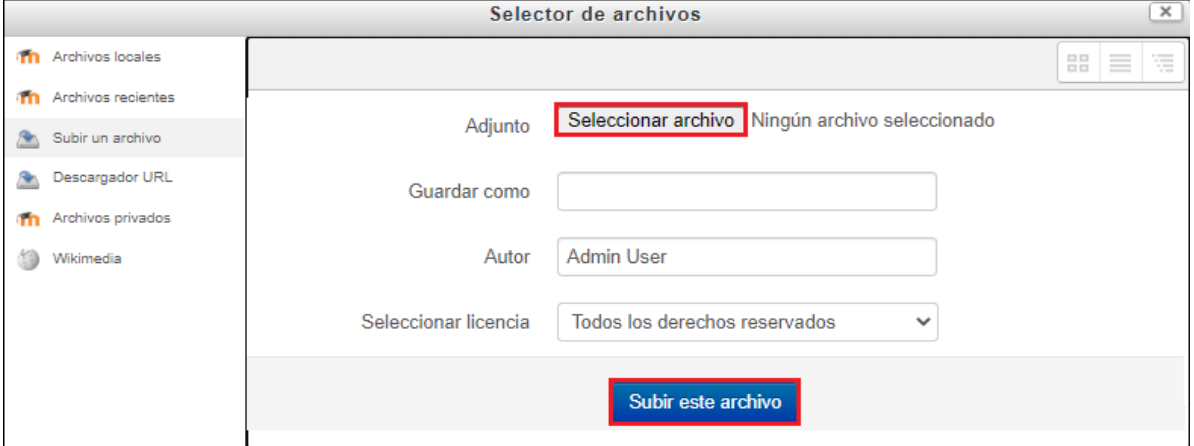

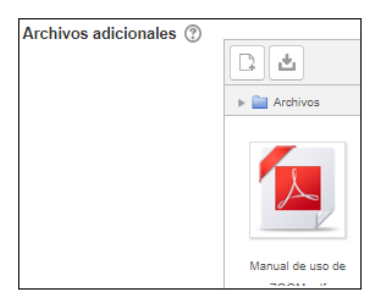

Cuando se adjunta el archivo verá la siguiente imagen.

Puede adjuntar una imagen, video, documento de texto, planilla de cálculo, archivo de voz, entre otros.

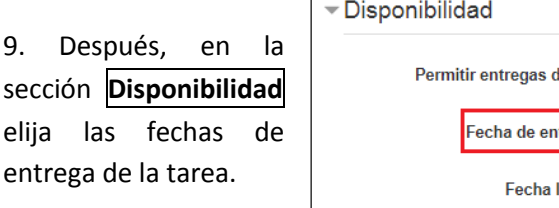

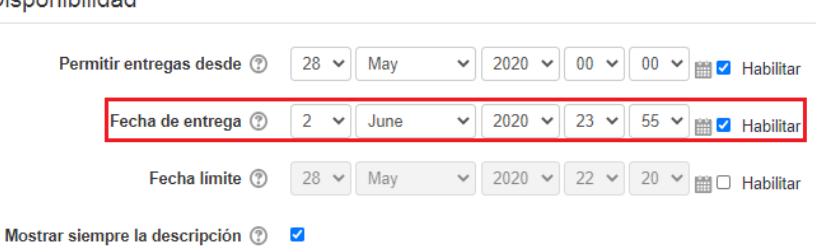

- Puede habilitar la **Permitir entregas desde** para poner la fecha de apertura de la tarea; si la deshabilitamos, el estudiante podrá hacer la entrega en cualquier momento.
- Después de la fecha de entrega el estudiante podrá hacer el envío de la tarea pero será marcado como fuera de término.

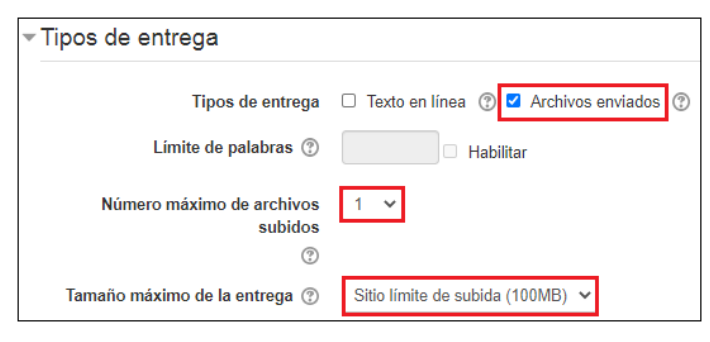

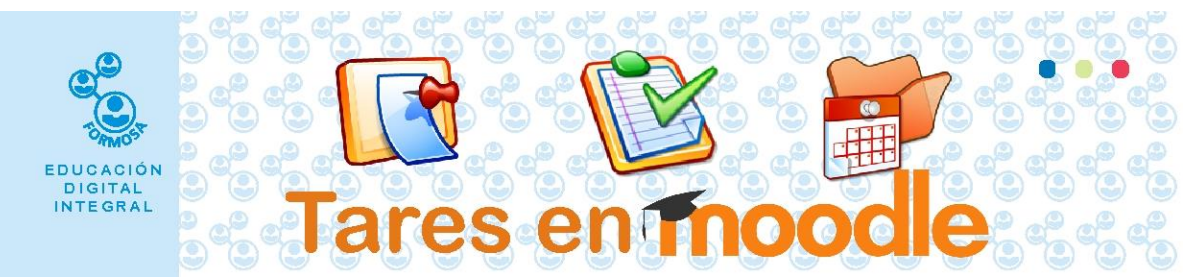

- La opción Fecha límite impide al alumno el envío de tareas luego de la fecha especificada y el plazo solo podrá ser ampliado manualmente por el tutor.
- La opción Mostrar siempre la descripción le permite al estudiante ver en todo momento la descripción de la tarea.

10. En la sección Tipos de entrega, puede elegir **texto en línea** y/o **archivos enviados**

a. Si elige **Texto en línea**, el estudiante debe desarrollar la actividad directamente usando el editor de texto sin salir de la plataforma. En ese caso el tutor puede limitar el número de palabras.

b. Si elige **Archivos enviados**, puede especificar el número de archivos que el estudiante puede enviar. En el caso del ejemplo vamos a elegir 1 archivo.

Para finalizar en la opción Tamaño máximo de la entrega se indica el peso límite del archivo. En el ejemplo: 100 Mb.

11. A continuación, en la sección Tipos de retroalimentación el tutor del curso podrá elegir entre:

- a. Hacer comentarios a cada tarea entregada por el alumno  $\rightarrow$  Hoja de calificaciones
- b. Optar por cargar las notas en una hoja de cálculo  $\rightarrow$  Hoja de calificaciones externa
- c. Enviar al estudiante un archivo, puede ser un audio o un texto  $\rightarrow$  Archivos de retroalimentación

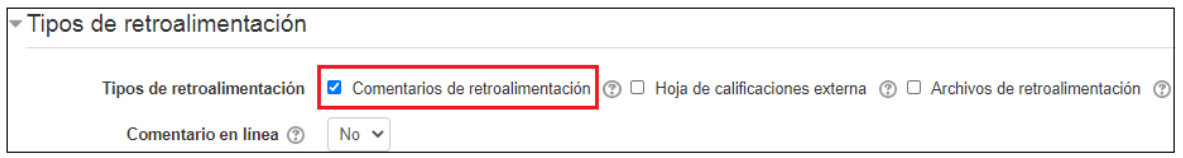

12. En la sección Calificación el tutor especifica la forma en que va a calificar la tarea. Debe definir la escala: 1 a 10  $-0a5 - 1a100$ .

En la opción Método de calificación puede elegir entre Calificación simple directa, Guía de evaluación o Rúbrica. (En el ejemplo se optó por el primer método) y las demás opciones son las predefinidas.

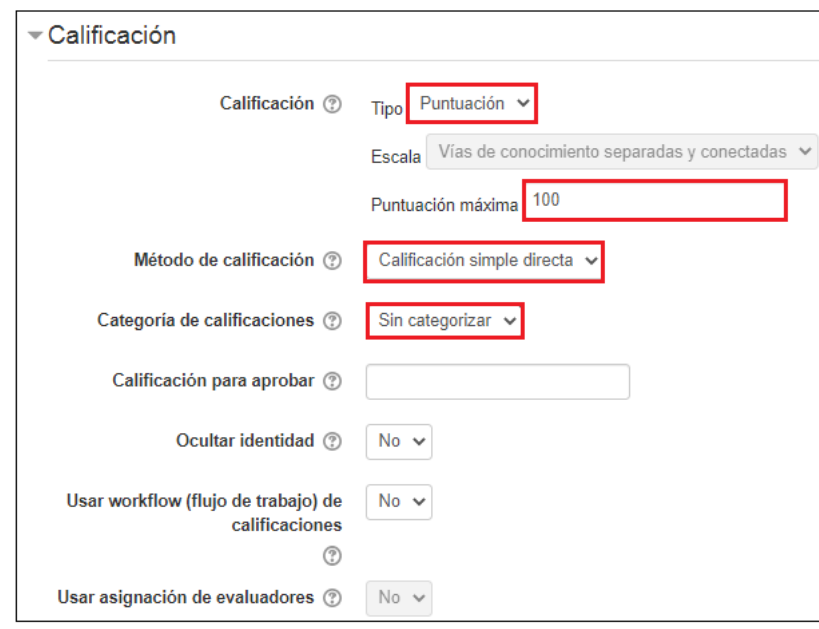

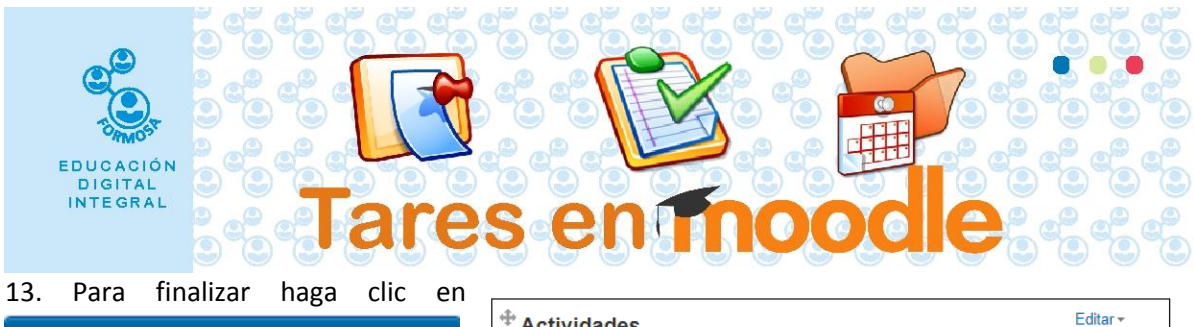

Guardar cambios y regresar al curso

Podrá observar la tarea creada.

**Nota**: En la Tarea "Trabajo integrado" no se muestra la descripción en la página del curso, en tanto que en la tarea Actividad N° 1 (opcional) si se muestra la descripción en la página del curso.

Nótese la diferencia entre ambas.

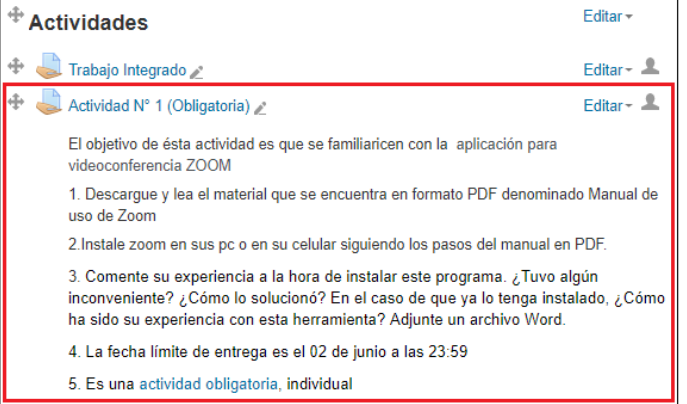